### **メール設定方法**

### **Windows Live メール 2012 ( Windows 8 )**

はじめに・・・

Windows Live メールがインストールされているかどうかを確認してください。 スタート画面に「Windows Live Mail」タイルが表示されていれば、インストールされています。

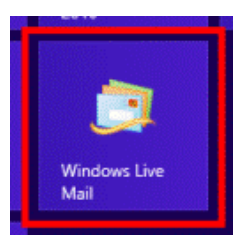

 $\textcircled{\scriptsize{i}}$ すべてのアプ

**Windows Live Mail** 

スタート画面に「Windows Live Mail」タイルがない場合、 スタート画面でマウスポインターを動かし、「↓」ボタンが表示さ れたら「↓」ボタンをクリックします。「↓」ボタンが表示されない 場合は、画面の何もないところを右クリックし、表示されるメニ ューから「すべてのアプリ」をクリックします。

アプリの一覧に「Windows Live Mail」タイルが表示されていれば、インストールされています。

Windows Live メールがインストールされている場合、3 ページの「Windows Live メールの起動と設定」から設定をおこなってく ださい。

 $\bigcirc$ 

Windows Live メールがインストールされていない場合、次ページの「Windows Live メールのインストール」から設定をおこなっ てください。

#### **Windows Live メールの**  $5$  インストールの準備が始まります。 そのまましばらく待ちます。 **インストール** ※お使いの環境によっては表示される画面が異なります。 **Windows Essentials 2012** インストールの準備をしています...  $1$  Internet Explorer などで次のホームページを表示し <u>an an</u> ます。 マイクロソフト社 Windows Essentials 6 準備が終わると、「インストールするプログラムの選択」と <http://windows.microsoft.com/ja-jp/windows-live/essentials> 表示されます。 「インストールする製品の選択」をクリックします。 2 表示されたページの「今すぐダウンロード」をクリックします。  $\Box$   $\Box$   $\times$ Windows Essentials 2012  $(\langle \hat{\frown} \rangle)$  **| | http://windows.microsoft.com/ia-ip/windows-live/essentials**  $\Omega$ インストールするプログラムの選択 ◆ Windows Essentials をすべてインストール (推奨)<br>Windows Essentials には、Messenger、フォトギャラリー、ムービー メーカー、メール、Writer、Microsoft OneDriv<br>Outlook Connector Pack が含まれます。  $\blacksquare$  Windows Windows を使ってみる ダウンロードと購入情報 使い方 サポート → インストールする製品の選択 無料のダウンロード // 音楽、写真、ビデオ // Windows Media Player フォト ギャラリー Windows **Essentials** インストール内容を選ぶことで、Microsoft サービス規約に同意し、「プライバシーとクッキー」に関する声明に同 ーラベー アカロヒはホービで Thereson フーヒンのみに内殻のマイクライバン モンシー ゴにぬクしか ※するでのこと%では、ア・windows casenuals Draw C、Prictioson、フラインエアルティングの<br>Microsoft Update から入手できます。Windows Essentials によって、更新プログラムが自動的にダウンロードされるこ<br>れ、インストールされる場合もあります。インストール時に、Windows の更新プログラムがダウンロードされるこ Windows の無料プログラムを活用する とがあります。 プライバシーとクッキー Microsoft サービス規約 詳細情報 今すぐダウンロード -<br>Cの他のダウンロード オプション システムの必要条件を表示する 「これらのプログラムがインストールされます |の中から、 「メール」だけにチェックを付けます。 「実行または保存しますか?」と表示されます。 チェックは、項目をクリックすると、付け外しできます。「実行」ボタンをクリックします。  $=$   $\blacksquare$   $\times$ Windows Essentials 2012 wl.diservice.microsoft.com から wlsetup-web.exe (1.17 MB) を実行または保存しますか? インストールするプログラムの選択 保存(S) ▼ キャンセル(C) 実行(R) 開いている Windows Essentials プログラムはすべて自動的に閉じられます。 これらのプログラムがインストールされます Microsoft OneDrive **Research** Messenger 4 「ユーザーアカウント制御」が表示されます。 ■ ■ メール ■ ● ■ フォトギャラリーとムービーメーカー  $\Box$  / Writer 「はい」ボタンをクリックします。 ユーザー アカウント制御 (?) 次のプログラムにこのコンピューターへの変更を許可しますか? プログラム名: **Windows Essentials** 確認済みの発行元: Microsoft Corporation ファイルの入手先: このコンピューター トのハード ドライブ | 戻る(<u>B)</u> | インストール(I) | (V) 詳細を表示する(D) はい(Y) いいえ(N)

これらの通知を表示するタイミングを変更する

### $8$   $1$   $1$   $2$   $3$   $1$  $3$  $1$  $3$  $3$  $3$  $3$  $3$  $3$  $3$  $3$  $3$  $3$  $3$  $3$  $3$  $3$  $3$  $3$  $3$  $3$  $3$  $3$  $3$  $3$  $3$  $3$  $3$  $3$  $3$

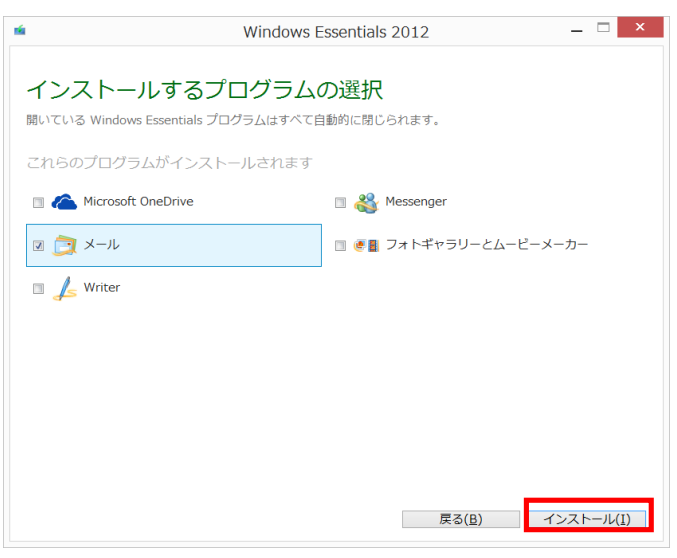

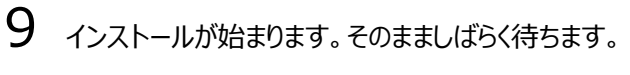

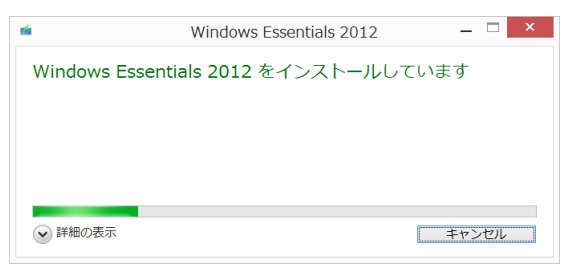

# $10$  インストールが完了すると、「完了しました」と表示され

#### ます。「閉じる」ボタンをクリックします。

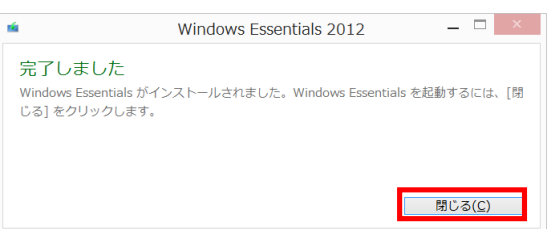

## **Windows Live メールの**

### **起動と設定**

※お使いの環境によっては表示される画面が異なります。

 $1$  スタート画面に「Windows Live Mail」タイル、または 「Windows Live メール」タイルが表示されているときは、タイ ルをクリックして手順 3 に進みます。

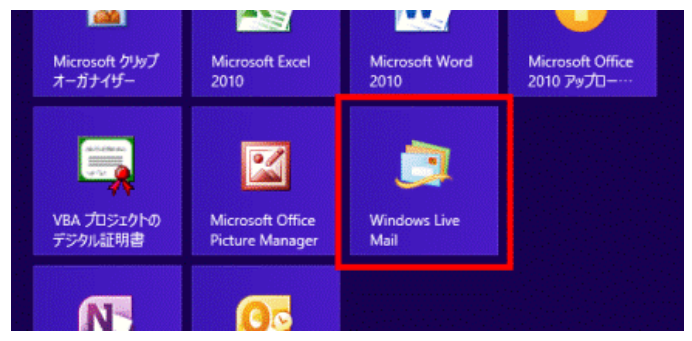

スタート画面に「Windows Live Mail | タイル、または 「Windows Live メール」タイルが表示されていないときはマ ウスポインターを動かし、「↓」ボタンが表示されたら、「↓」ボタ ンをクリックします。

「↓」ボタンが表示されない場合は、画面の何もないところを右 クリックし、表示されるメニューから「すべてのアプリ」をクリックしま す。

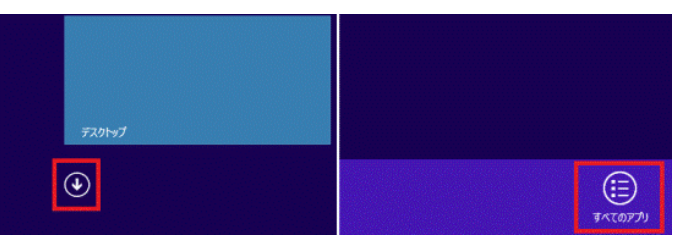

2 「Windows Live Mail」をクリックします。

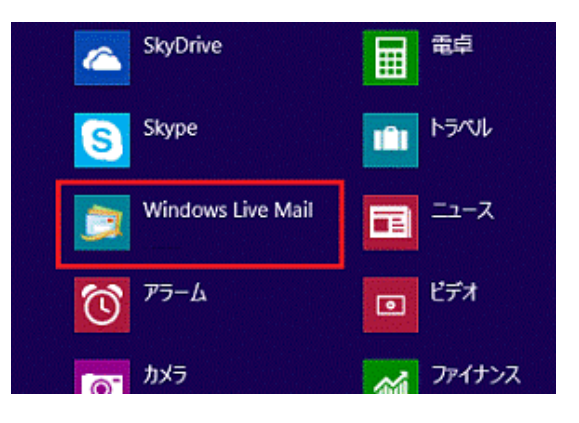

 $3$  「マイクロソフト サービス アグリーメント」と表示されます。 表示されている内容をよく読み、内容に同意する時は、「承諾」 ボタンをクリックします。

#### 表示されないときは、次の手順に進みます。

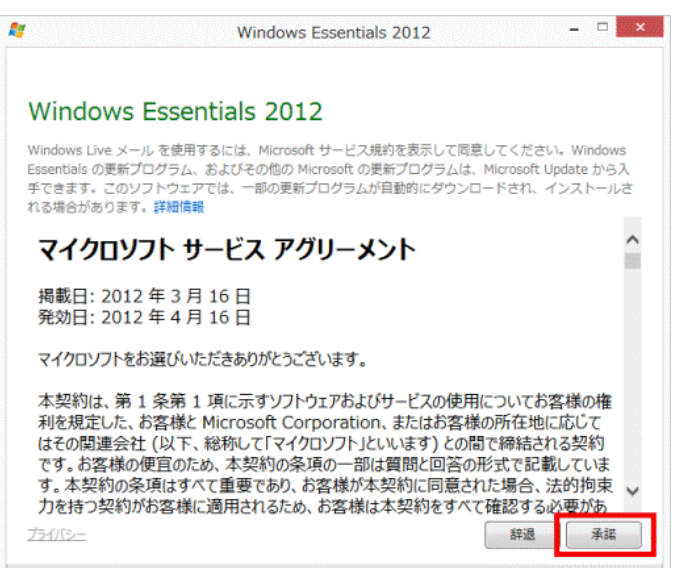

4 Windows Live メールが起動して、「自分の電子メー

ルアカウントを追加する」と表示されます。

「電子メールアドレス」欄に電子メールアドレス、「パスワード」欄 にメール初期パスワードをそれぞれ会員登録証に記載のもの を入力します。

「表示名」欄には任意の名前を入力します。

「表示名」欄に入力した名前は、メールを送信した相手に、差 出人の名前として表示されます。

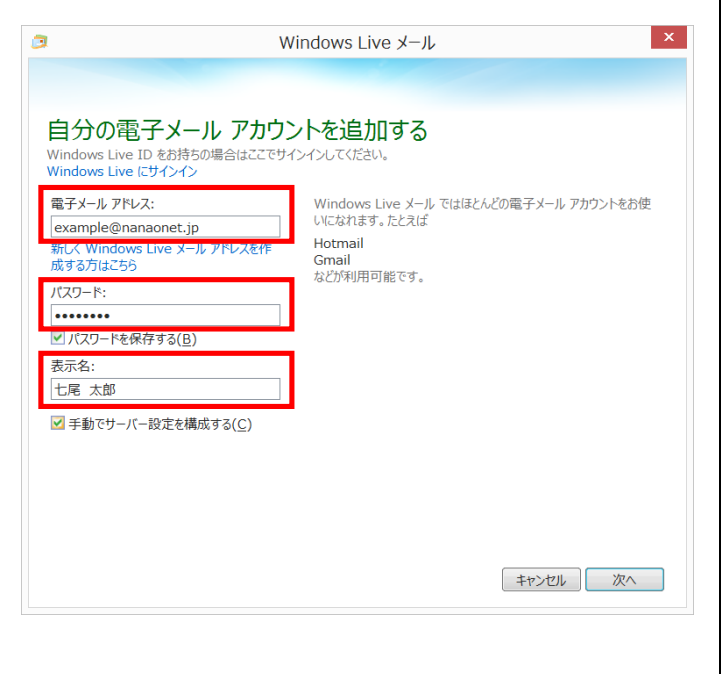

 $5$  「手動でサーバー設定を構成する」にチェックを入れて

「次へ」ボタンをクリックします。

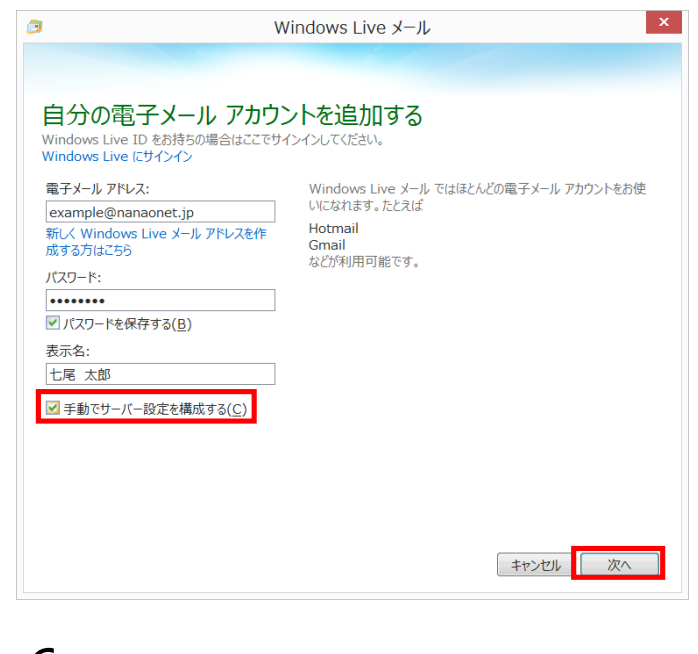

#### 6 「サーバー設定を構成」と表示されます。

左側:受信サーバー情報の「サーバーの種類」は「POP」を選 んでください。「サーバーのアドレス」欄に会員登録証に記載の 「電子メール受信サーバ(POP)」を入力します。「ポート」欄が 「110」になっていることを確認してください。「次を使用して認 証する」は「クリアテキスト」を選んでください。「ログオンユーザー 名」欄には会員登録証に記載の「メールアカウント」が入力さ れていることを確認してください。

右側:送信サーバー情報の「サーバーのアドレス」欄に会員登 録証に記載の「電子メール送信サーバ(SMTP)」を入力しま す。「ポート」欄には「587」を入力してください。「認証が必要」 にチェックを入れてください。

内容に間違いがなければ「次へ」をクリックしてください。

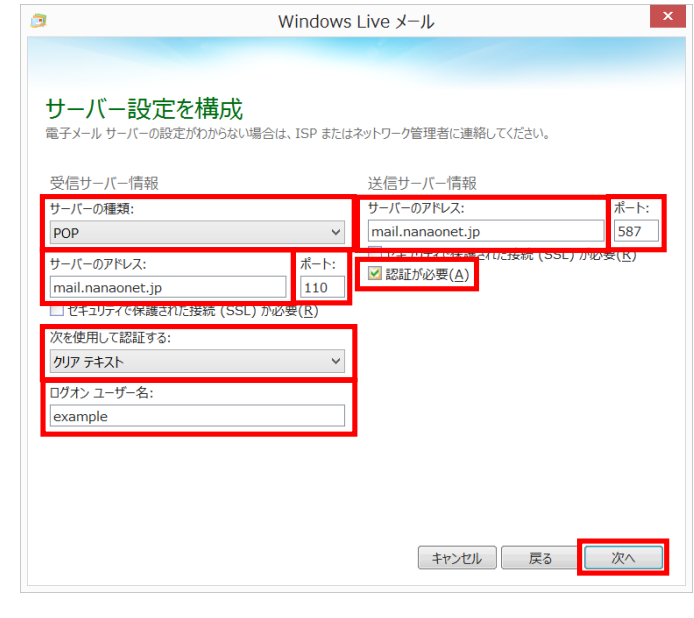

7 「電子メールアカウントが追加されました」と表示されま

す。「完了」ボタンをクリックします。

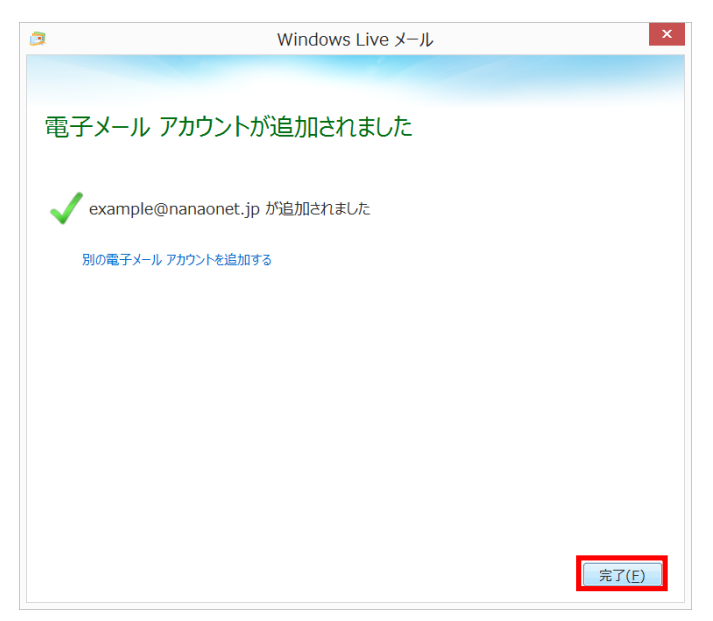

 $8$  画面の左側に、メールアカウントが追加されたことを確

認します。

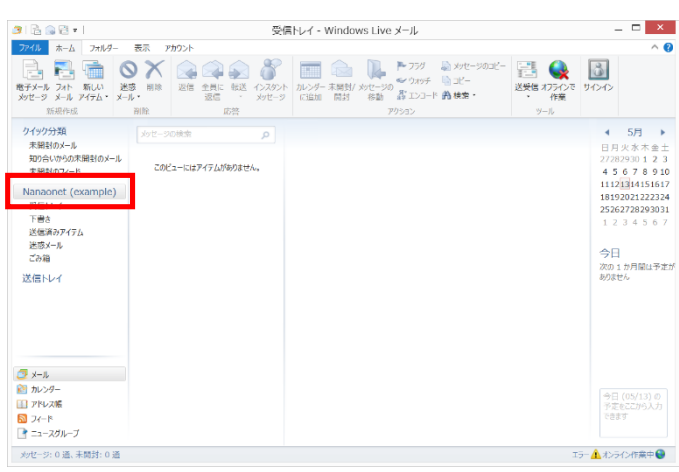